# **How do I allow comments to be posted on a Lessons page?**

Instructors can allow students to add comments to a Lessons page. The comments can either be anonymous or have the student's name attached. The comments can be graded and either required or optional.

*Note: Students have 30 minutes to edit or delete their comments. Instructors can edit or delete a student comment at any time.* 

### **Go to Lessons.**

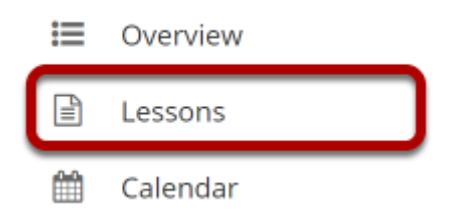

Click on the Lessons tool in the Tool Menu to display the page.

*Note: The default or blank Lessons page contains text and images that explain the basic functionality of the Lessons tool.* 

# **Click Add Content, and then select Add Comments Tool.**

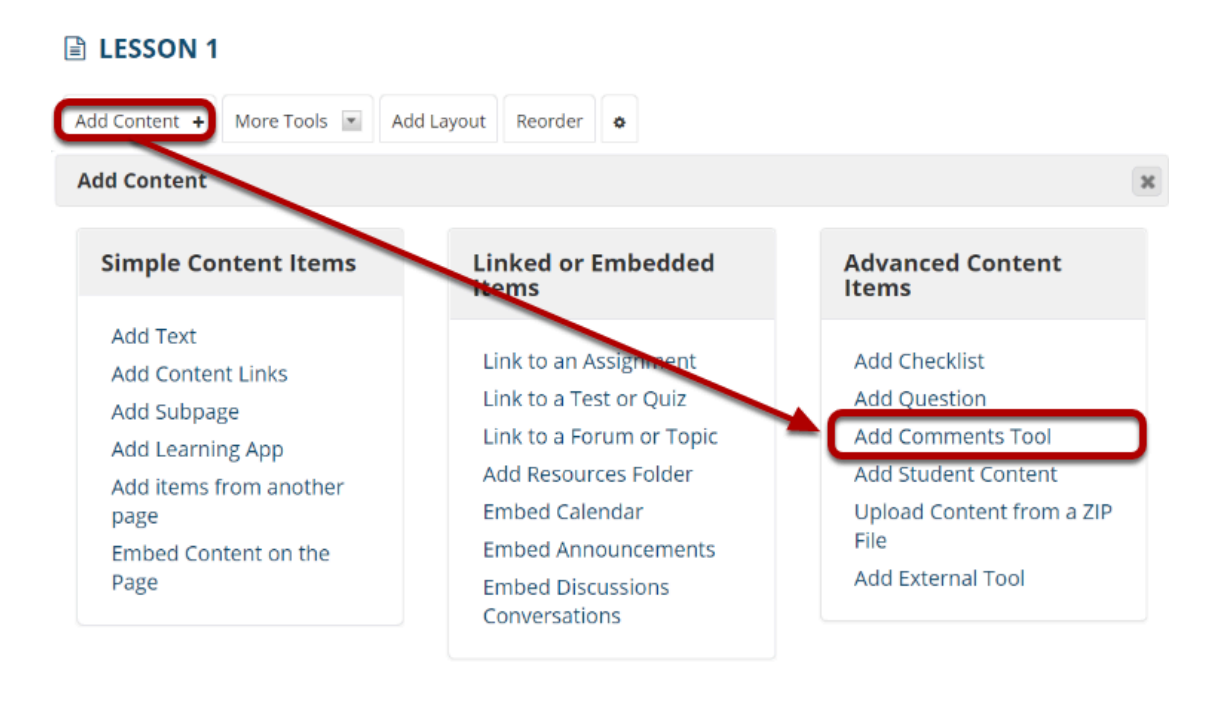

Use this to add a new content item at the end of the page. Use + icons to add content at other points in the page.

From the **Add Content** drop-down menu, select **Add Comments Tool**.

# **View Comments tool on page.**

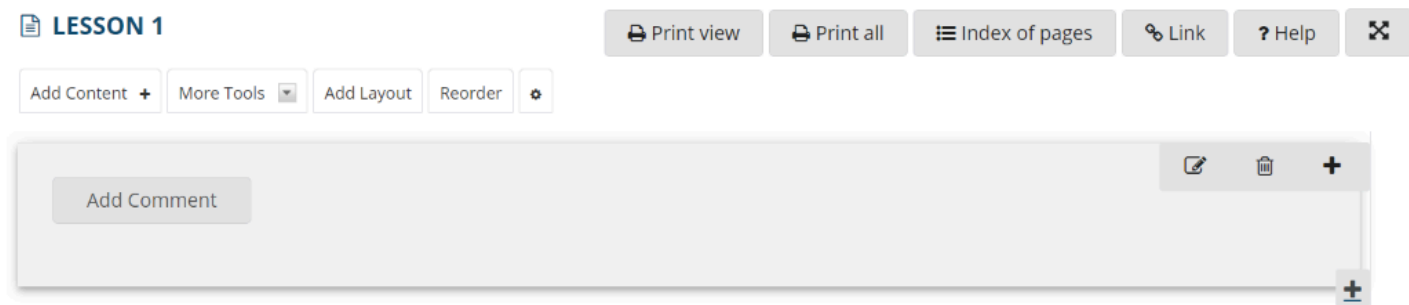

# **Click Edit. (Optional)**

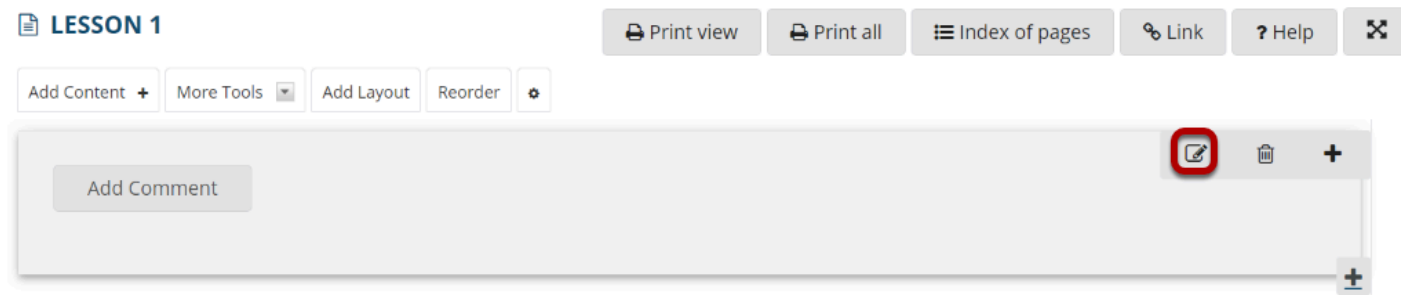

Click Edit to view or modify the comment properties.

### **Edit the comments tool properties as needed.**

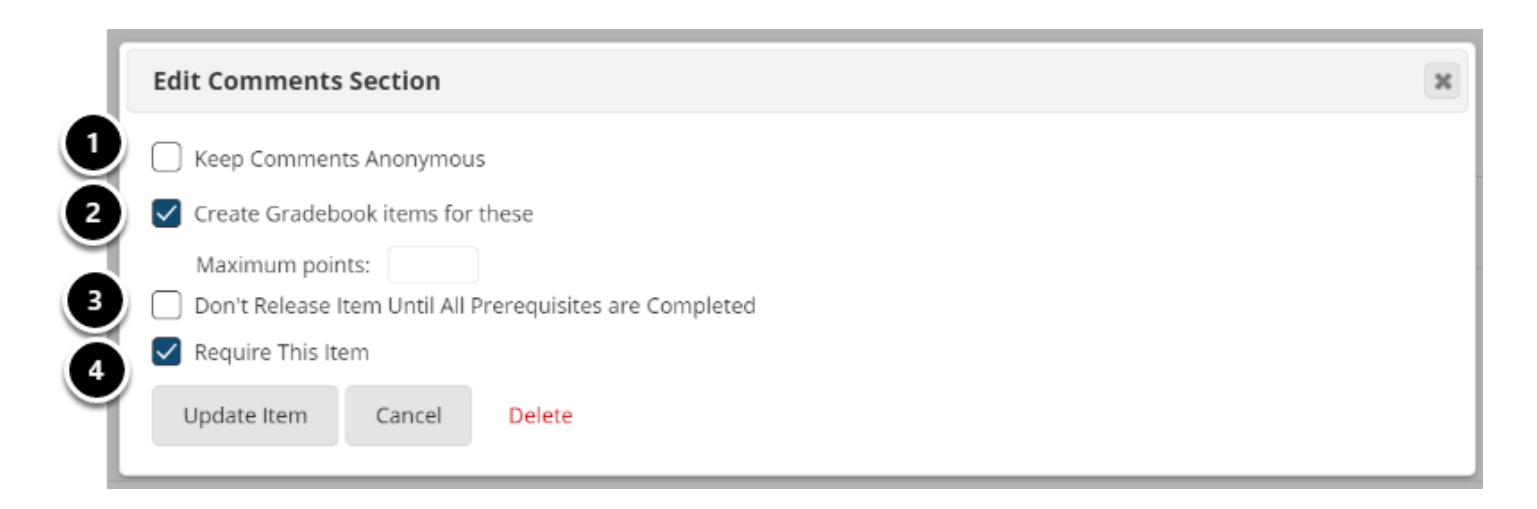

- 1. To make comments anonymous, check the box next to **Keep Comments Anonymous**.
- 2. Check the box next to **Create Gradebook items for these**, if you would like to grade the comments, and enter a maximum point value.
- 3. If you would like to restrict this item based on a prerequisite, check the box for **Don't release item until all prerequisites are completed**.
- 4. If students are required to add comments before moving on to a different Lessons item, check the box next to **Require This Item**.

*Note: Students CAN read other students' comments in this tool.* 

#### **Click Update Item.**

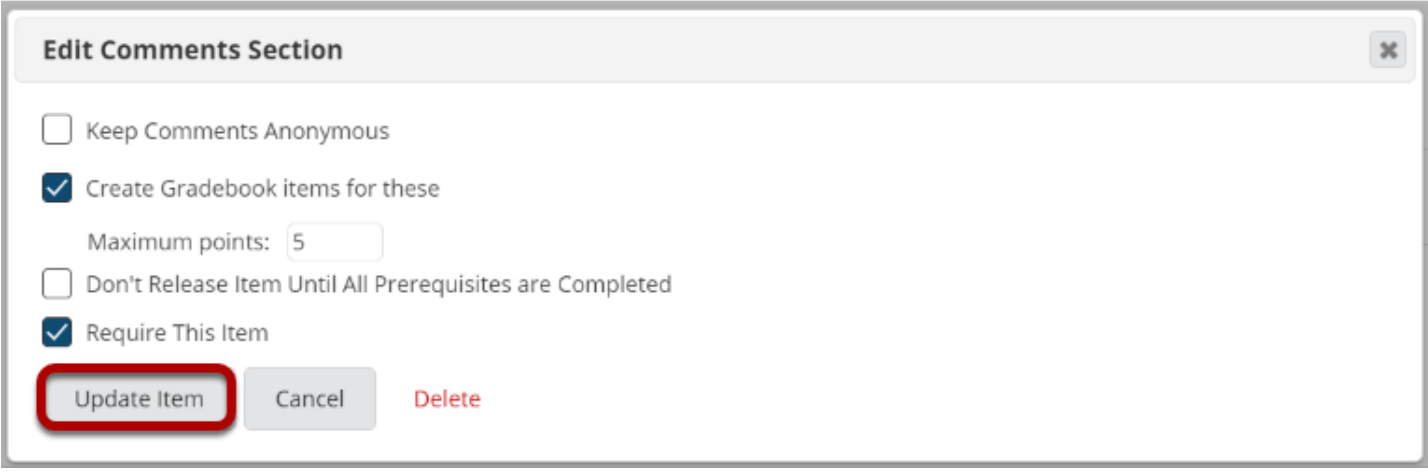

This will return the display to the Lessons page with the Add Comments button.

## **View of comments.**

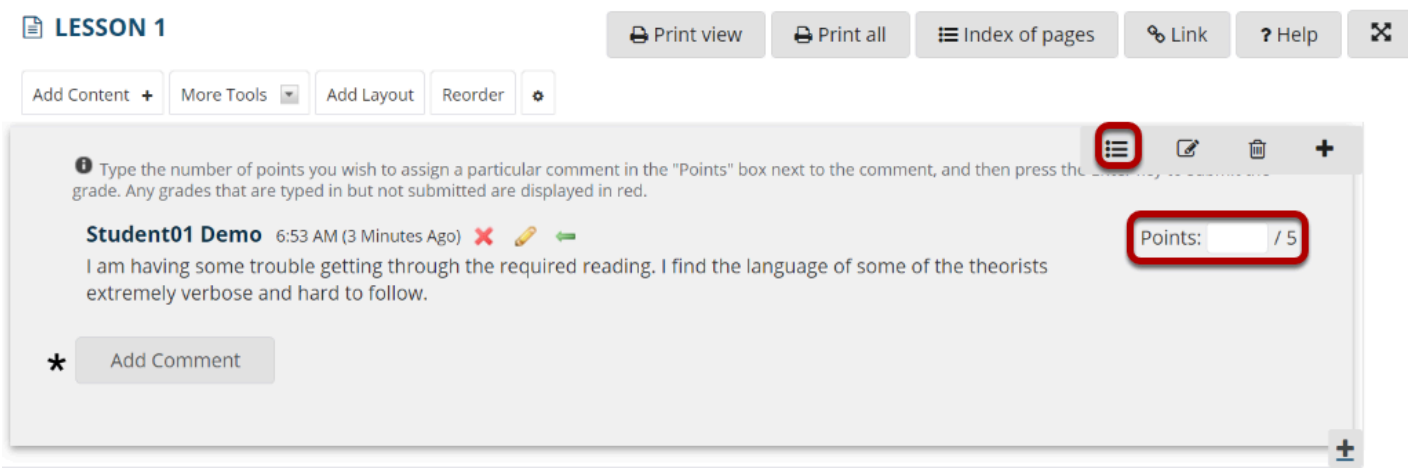

If the comments are graded, you may enter grades directly on the comment page, or click on the **Grading Pane** icon to enter scores there.